Утвержден [БРСH.00010-01 34](#page-0-0) 01-ЛУ

# **ПРОГРАММНОЕ ОБЕСПЕЧЕНИЕ BrsAutotest**

Руководство оператора БРСH.00010-01 34 01 Листов 12

<span id="page-0-0"></span>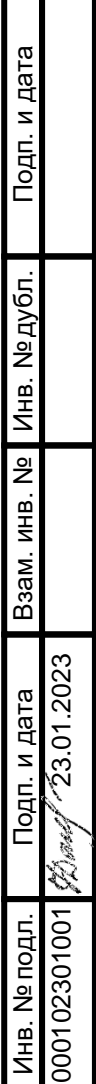

#### **АННОТАЦИЯ**

Настоящее руководство оператора предназначено для получения необходимой информации при работе с программным комплексом «BrsAutotest» (далее — BrsAutotest).

BrsAutotest предназначен для автоматизированной проверки работоспособности микропроцессорных терминалов серии «Бреслер-0107» (далее — терминалы), изготавливаемых ООО «НПП Бреслер».

Перед работой с BrsAutotest следует ознакомиться с данным руководством оператора.

Вся информация, содержащаяся в данном руководстве оператора, верна на день его публикации. В связи с систематически проводимыми работами по совершенствованию BrsAutotest ООО «НПП Бреслер» оставляет за собой право вносить изменения, улучшающие параметры и качество программы, не отраженные в настоящем руководстве оператора.

#### $\mathfrak{Z}$ **GPCH.00010-01 34 01**

# СОДЕРЖАНИЕ

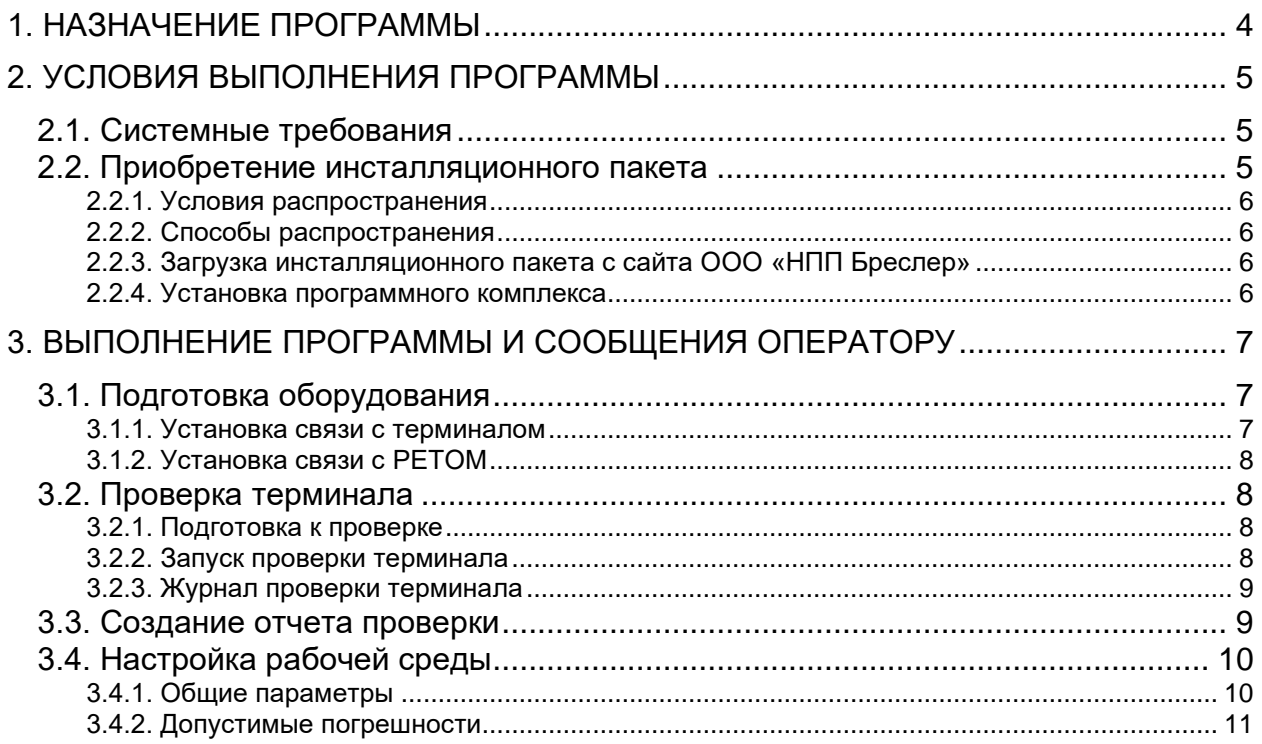

#### $\Delta$ [БРСH.00010-01 34](#page-0-0) 01

# **1. НАЗНАЧЕНИЕ ПРОГРАММЫ**

<span id="page-3-0"></span>BrsAutotest предназначен для автоматизации проверки защит и сложных устройств РЗА.

Программа позволяет:

- 1. Получить перечень измерительных органов терминала;
- 2. Провести проверку измерительных органов;
- 3. Составить отчет проверки.

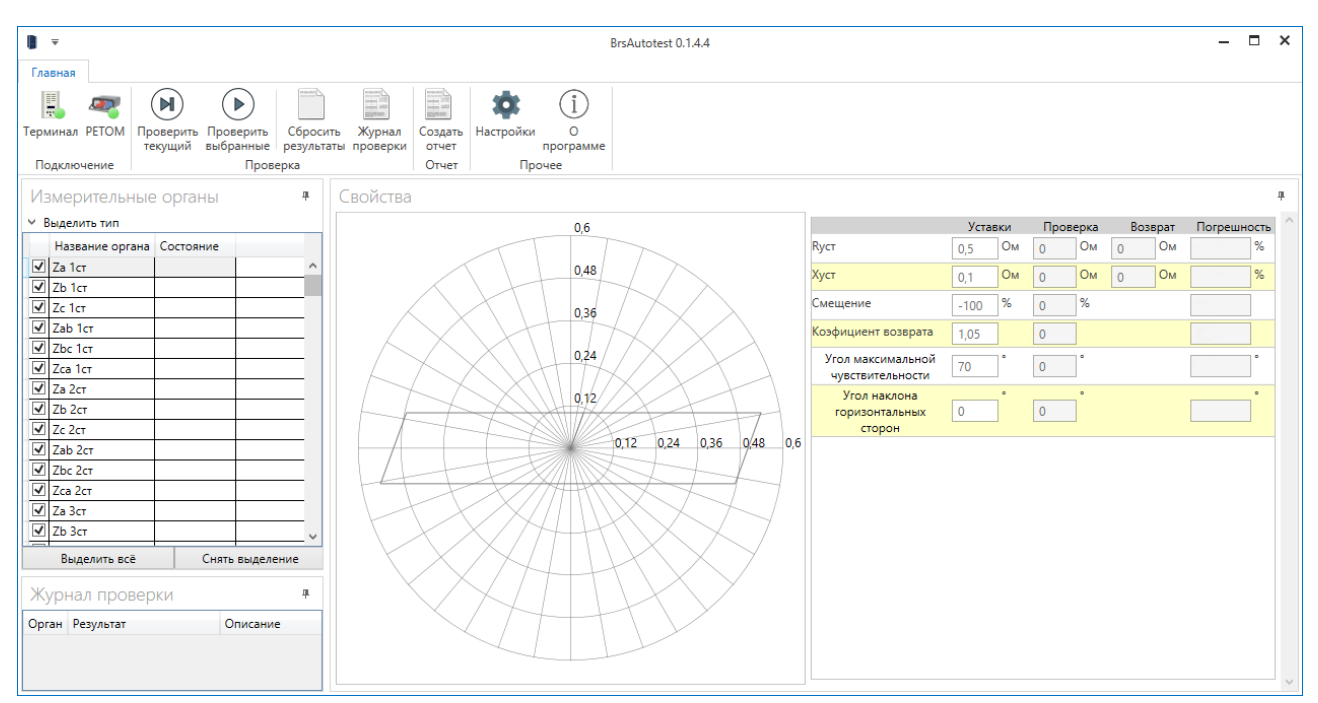

Рисунок 1 – Программа BrsAutotest

Применяемые в тексте настоящего руководства оператора сокращения:

ПК – программный комплекс;

ПО – программное обеспечение;

ПЭВМ – персональная электронно-вычислительная машина.

## **2. УСЛОВИЯ ВЫПОЛНЕНИЯ ПРОГРАММЫ**

### <span id="page-4-1"></span><span id="page-4-0"></span>**2.1. Системные требования**

Требования к оборудованию:

− объем оперативной памяти 256 Мб (рекомендуется не менее 1 Гб);

− жесткий диск (винчестер): 280 Мб (x86), 610 Мб (x64) свободного пространства в случае отсутствия установленного пакета Microsoft Net Framework 4.0, или 60 Мб свободного пространства при наличии установленного Microsoft Net Framework;

− стандартный манипулятор «мышь».

Требования к системному программному обеспечению:

− операционная система: Windows XP; Windows Vista; Windows 7; Windows 8; Windows 10;

− установленный, свободно распространяемый пакет Microsoft Net Framework версии 4.0\* или выше (доступно для скачивания с официального сайта компании «Microsoft»);

− установщик Windows Installer 3.0 или более поздней версии (как правило, входит в состав современных операционных систем и не требует отдельной установки);

− обозреватель IE 5.01 или более поздней версии (как правило, входит в состав современных операционных систем и не требует отдельной установки);

− программно-технический измерительный комплекс РЕТОМ-51/РЕТОМ-61/ РЕТОМ-71 (далее РЕТОМ), изготавливаемый НПП «Динамика»;

− программное обеспечение, поставляемое с комплексом РЕТОМ, в том числе;

<span id="page-4-2"></span>− библиотека специальный языка разработки проверочных программ РЕТОМ-мастер.

#### **2.2. Приобретение инсталляционного пакета**

BrsAutotest является программным продуктом, все права на который принадлежат ООО «НПП Бреслер». Ниже описываются условия приобретения программного комплекса, а также процесс загрузки инсталляционного пакета с сайта [http://www.bresler.ru/.](http://www.bresler.ru/)

Отдельная установка данного пакета не требуется в случае использования Windows 8 и выше, т.к. он входит в состав этой операционной системы по умолчанию.

### **2.2.1. Условия распространения**

<span id="page-5-0"></span>BrsAutotest поставляется бесплатно в качестве сопровождающего программного обеспечения к устройствам релейной защиты и автоматики производства ООО «НПП Бреслер».

### <span id="page-5-1"></span>**2.2.2. Способы распространения**

Способы распространения:

- − на оптических дисках (CD, DVD);
- − на USB-flash-накопителях;
- − загрузка пользователем инсталляционного пакета с сайта [http://www.bresler.ru/.](http://www.bresler.ru/)

# <span id="page-5-2"></span>**2.2.3. Загрузка инсталляционного пакета с сайта ООО «НПП Бреслер»**

Для загрузки инсталляционного пакета BrsAutotest необходимо пройти процедуру регистрации на сайте [http://www.bresler.ru/.](http://www.bresler.ru/) В случае положительного решения о регистрации, пользователь получает на свой электронный адрес письмо с указанием пароля для авторизации на сайте.

### <span id="page-5-3"></span>**2.2.4. Установка программного комплекса**

Для установки BrsAutotest необходимо запустить исполняемый файл «setup.exe», входящий в состав инсталляционного пакета. Программа установится в выбранную пользователем директорию (по умолчанию в папку «С:\Program Files\Bresler\BrsAutotest»).

# <span id="page-6-0"></span>**3. ВЫПОЛНЕНИЕ ПРОГРАММЫ И СООБЩЕНИЯ ОПЕРАТОРУ**

## <span id="page-6-1"></span>**3.1. Подготовка оборудования**

Для работы BrsAutotest необходимо установить соединение ПЭВМ с терминалом и РЕТОМ.

Перед включением РЕТОМ подключите токовые выходы (Ia, Ib, Ic) и выходы напряжения (Ua, Ub, UC) к соответствующим входам терминала. Так же необходимо подключить кабелем дискретный вход РЕТОМ с испытательным выходом терминала (по умолчанию реле №4).

### <span id="page-6-2"></span>**3.1.1. Установка связи с терминалом**

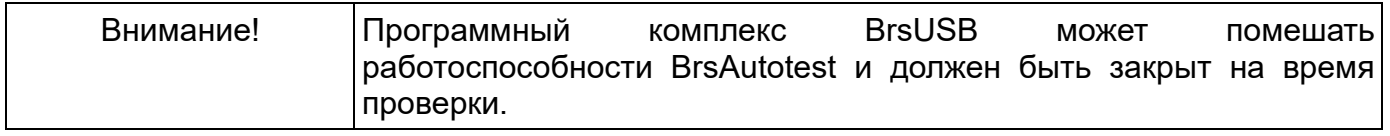

Для установки соединения терминала с ПЭВМ, подключите терминал кабелем USB Type-C (mini-USB) к компьютеру и нажмите кнопку подключения терминала (рис. [2\)](#page-6-3).

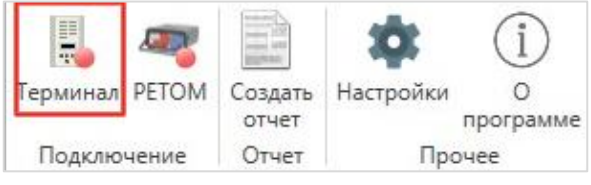

Рисунок 2 – Подключение терминала

<span id="page-6-3"></span>После установки связи с терминалом программа выгрузит уставки терминала и составит список измерительных органов (рис. [3\)](#page-6-4).

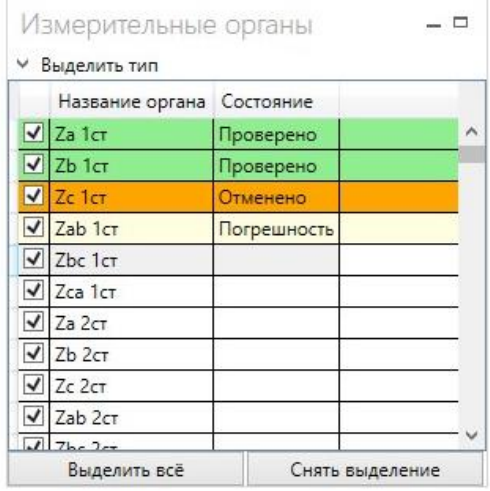

<span id="page-6-4"></span>Рисунок 3 – Список измерительных органов

## **3.1.2. Установка связи с РЕТОМ**

<span id="page-7-0"></span>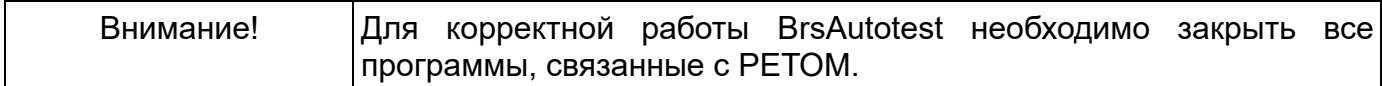

<span id="page-7-4"></span>При нажатии на кнопку подключение к РЕТОМ (рис. [4\)](#page-7-4) откроется окно настроек подключения (рис. [5\)](#page-7-5).

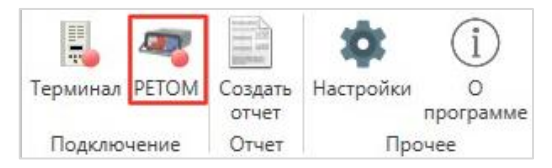

Рисунок 4 – Кнопка подключения РЕТОМ

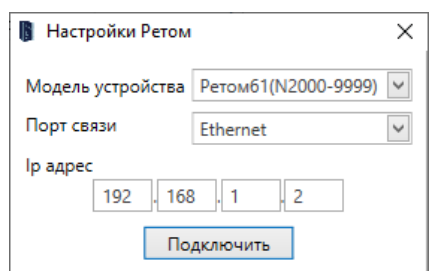

Рисунок 5 – настройки подключения РЕТОМ

<span id="page-7-5"></span>Для подключения РЕТОМ к ПЭВМ по сети Ethernet потребуется провести процедуру сопряжения компьютера с РЕТОМ.

# <span id="page-7-1"></span>**3.2. Проверка терминала**

### **3.2.1. Подготовка к проверке**

<span id="page-7-2"></span>Во время проверки используются уставки терминала, полученные при установке связи с терминалом. Используется активная в данный момент группа уставок.

<span id="page-7-3"></span>В списке измерительных органов (рис. [3\)](#page-6-4) можно отметить органы для автоматической проверки.

### **3.2.2. Запуск проверки терминала**

После установки связи ПЭВМ с терминалом и РЕТОМ станут доступны следующие элементы управления проверкой:

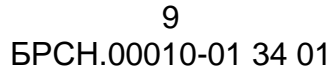

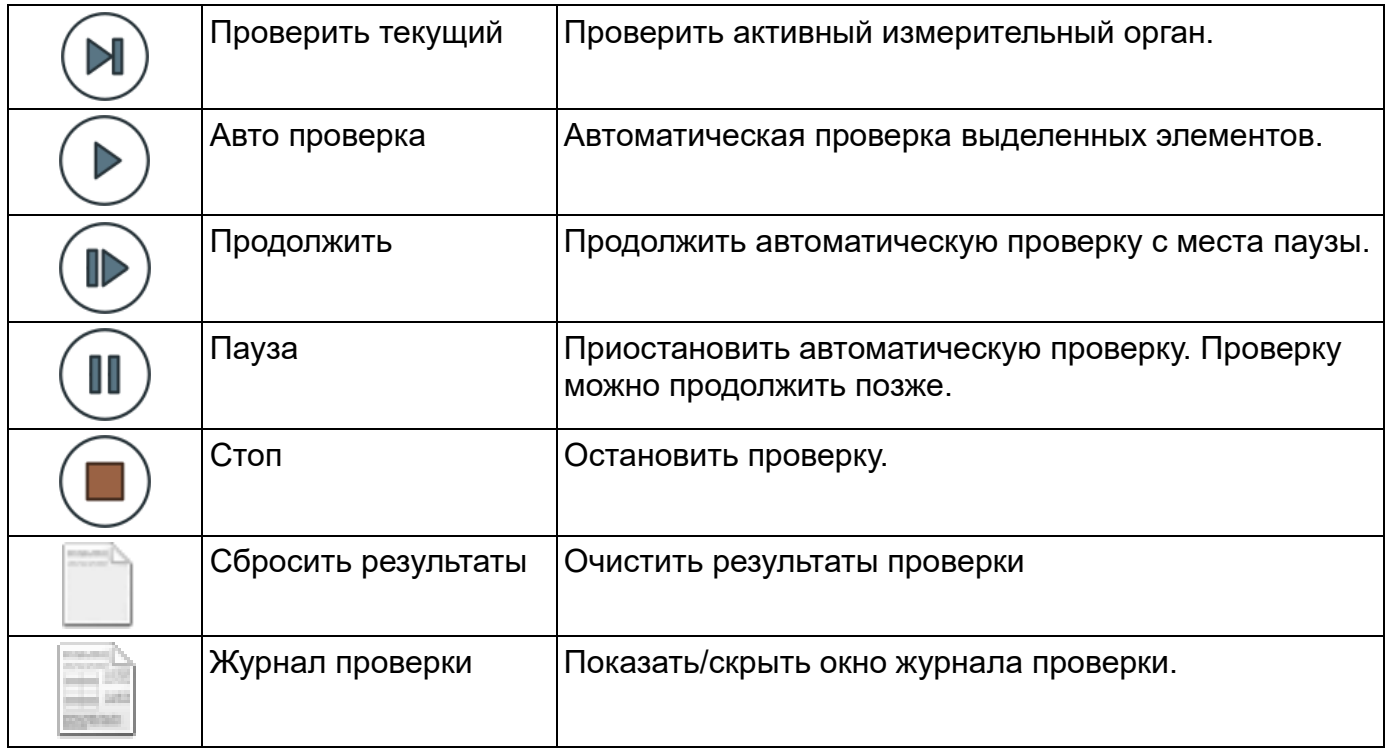

# <span id="page-8-0"></span>**3.2.3. Журнал проверки терминала**

В журнале проверки (рис. [6\)](#page-8-2) хранится история проверки с сообщениями об ошибках.

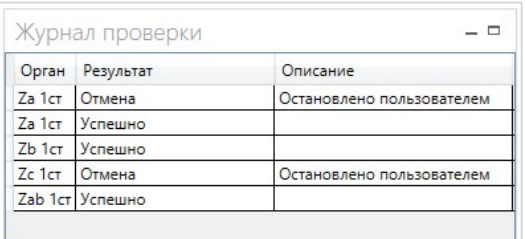

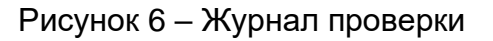

## <span id="page-8-2"></span><span id="page-8-1"></span>**3.3. Создание отчета проверки**

После проверки измерительных органов терминала можно создать отчет проверки. Для этого надо нажать на кнопку «Создать отчет» (рис. [7\)](#page-8-3). После выбора имени файла будет создан документ.

<span id="page-8-3"></span>

| H<br>Герминал PETOM |  | Проверить<br>текущий | Авто<br>проверка | Сбросить<br>результаты проверки | Журнал | отчет | Создать Настройки | программе |
|---------------------|--|----------------------|------------------|---------------------------------|--------|-------|-------------------|-----------|
| <b>Тодключение</b>  |  | Проверка             |                  |                                 |        | Отчет | Прочее            |           |

Рисунок 7 – Кнопка "Создать отчет"

На рисунке [8](#page-9-2) представлен пример сформированного отчета замера полигональной характеристики.

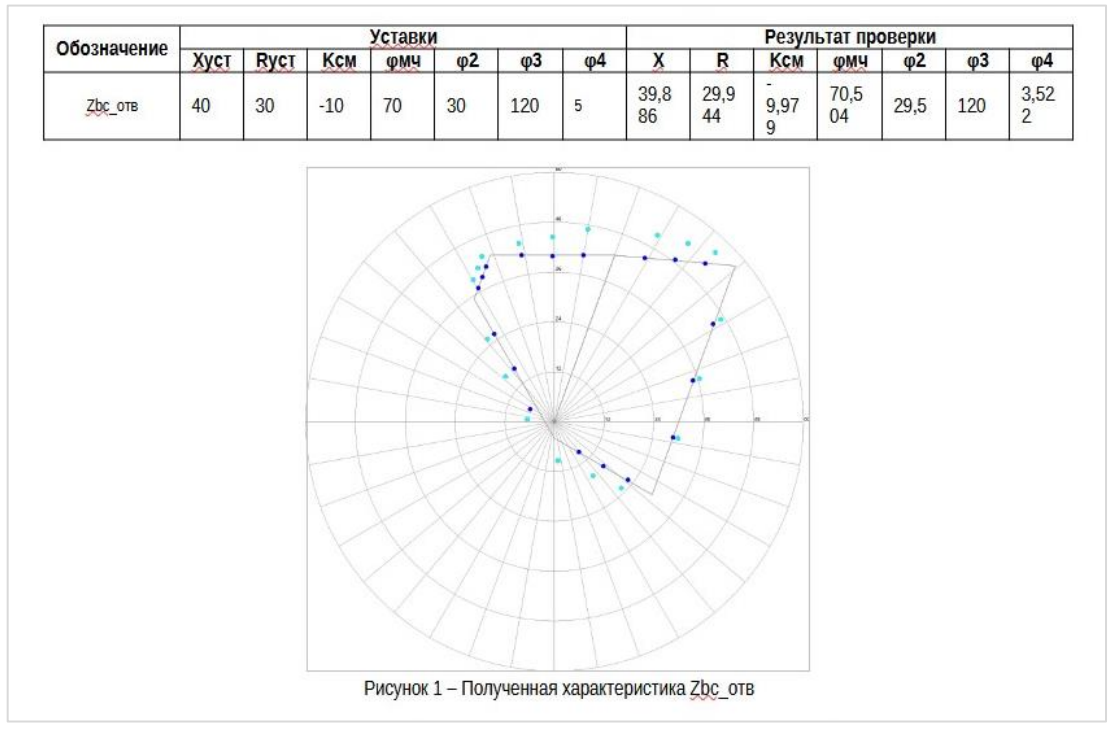

Рисунок 8 – Пример отчета замера полигональной характеристики

# <span id="page-9-2"></span><span id="page-9-0"></span>**3.4. Настройка рабочей среды**

Данный раздел включает в себя настройки для оборудования, параметры отчетов и допустимые значения погрешностей проверяемых величин.

### <span id="page-9-1"></span>**3.4.1. Общие параметры**

Окно общих настроек представлено на рисунке [9.](#page-10-1)

Настройки терминала:

− Испытательный выход — номер выходного реле терминала, которое будет использоваться в качестве испытательного выхода.

Настройки РЕТОМ:

− U макс — ограничение максимального подаваемого напряжения.

− I макс — ограничение максимального подаваемого тока.

Настройки проверки:

− Остановить проверку при возникновении ошибки — при снятии отключении параметра BrsAutotest будет игнорировать сообщения об ошибках во время автоматической проверки.

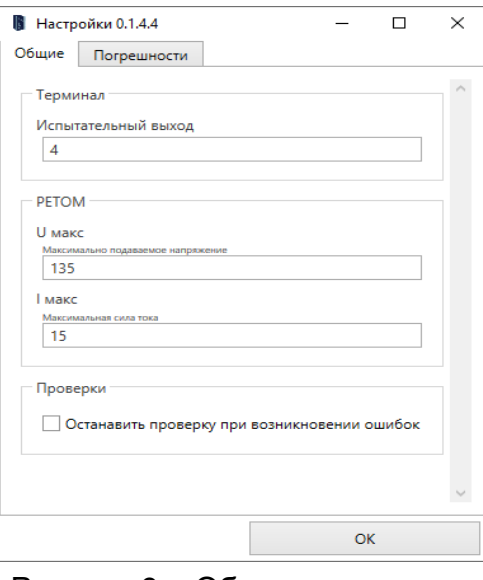

Рисунок 9 – Общие параметры

### <span id="page-10-1"></span><span id="page-10-0"></span>**3.4.2. Допустимые погрешности**

Для каждого параметра измерительных органов можно указать допустимую погрешность. Окно настройки допустимых погрешностей изображено на рисунке [10.](#page-10-2)

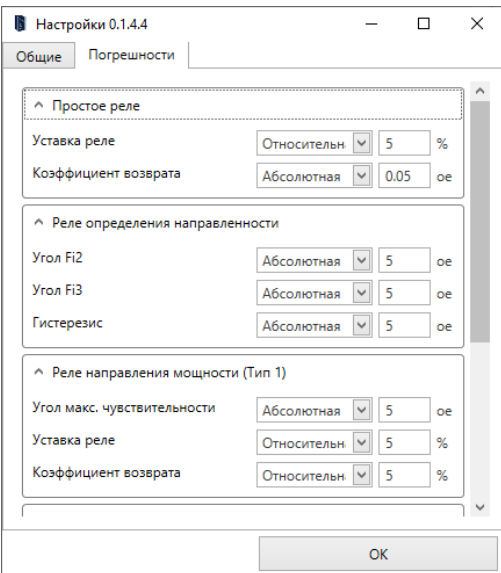

Рисунок 10 – Параметры допустимых погрешностей

<span id="page-10-2"></span>Абсолютная погрешность вычисляется по формуле:

погрешность = |уставка − рассчетное|.

Относительная:

погрешность  $=$   $\frac{|y \text{craska} - p \text{acver}|}{|y \text{crasing}||}$ авка–расчеті<br>|уставка|

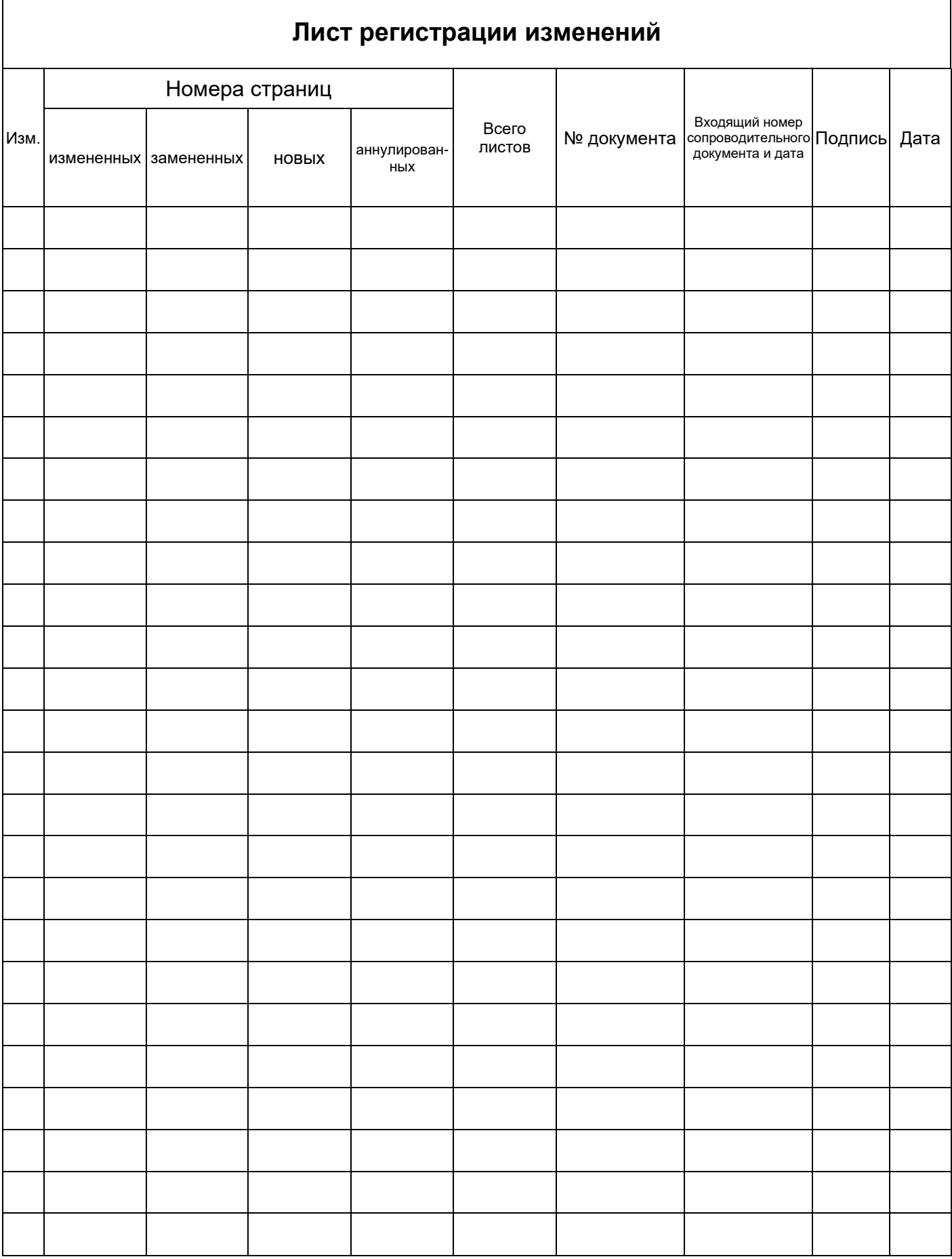